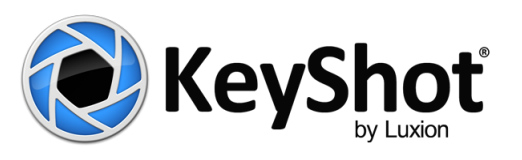

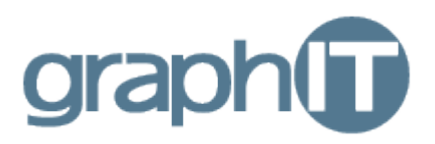

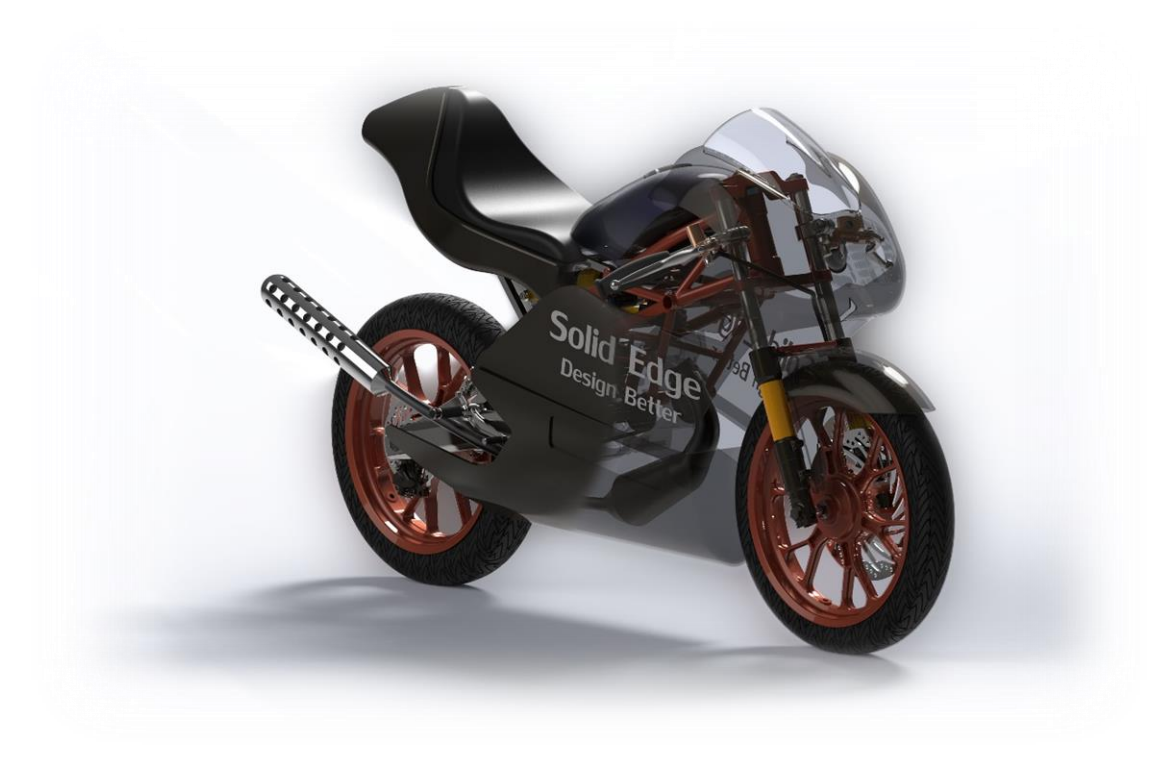

# Használati Útmutató

KeyShot alapok

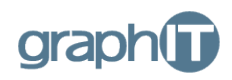

Ön a graphIT Kft által készített KeyShot oktatási anyagát olvassa. Lépésről lépésre végignézzük egy alkatrész alapvető renderelési folyamatát, hogy mindenki elsajátíthassa a már Solid Edge ST7-ben is megtalálható új renderelő szoftver használatát. A szoftverről bővebb információt találhat honlapunkon <http://graphit.hu/solidedge/keyshot> és a <https://www.keyshot.com/> weboldalon. Kérem, töltse le az oktatáshoz szükséges Solid Edge modelleket [a http://graphit.hu/solidedge/keyshot-online-oktatas/](http://graphit.hu/solidedge/keyshot-online-oktatas/) weboldalról. Az oktatási anyaghoz tartozik ugyanitt egy videó, amelyben részletesen bemutatjuk a folyamatot.

# **INDÍTSUK EL A KEYSHOT 5 PROGRAMOT!**

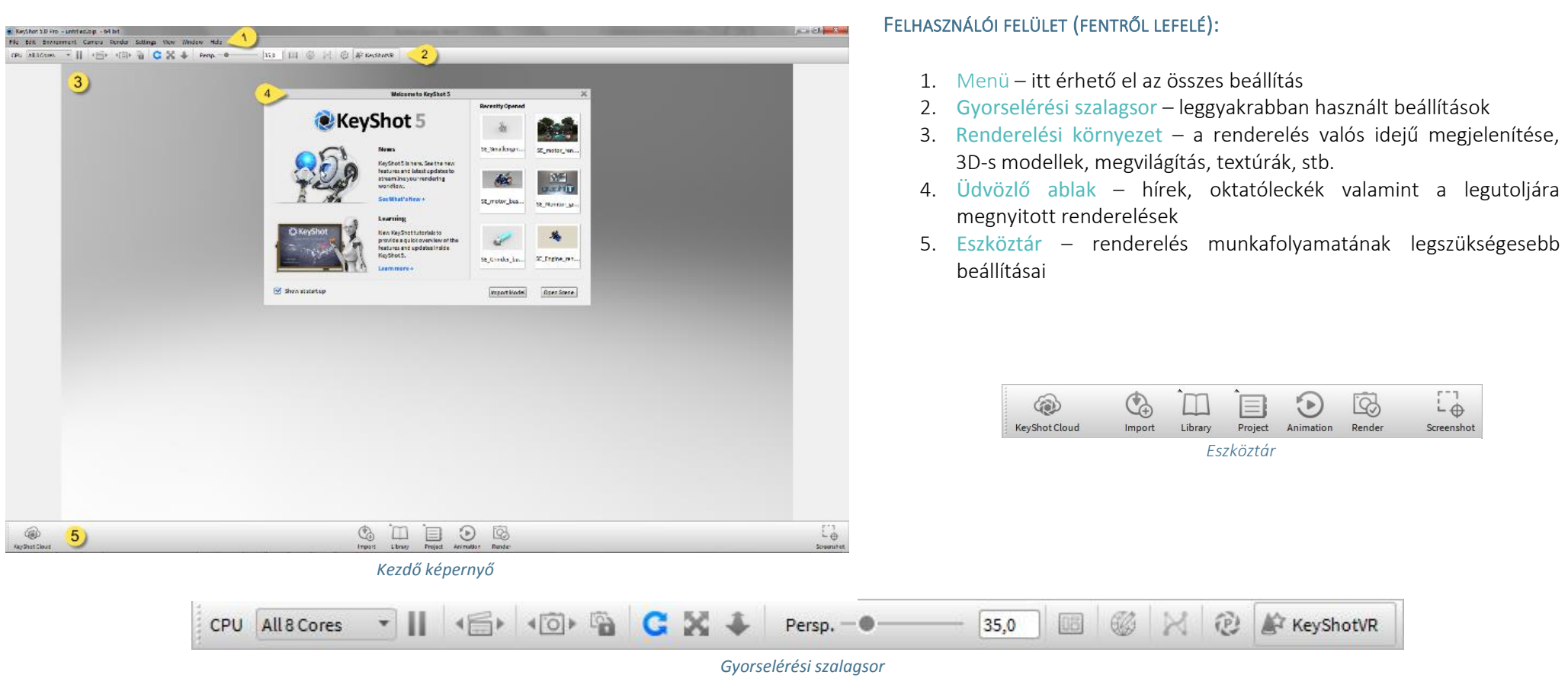

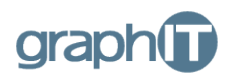

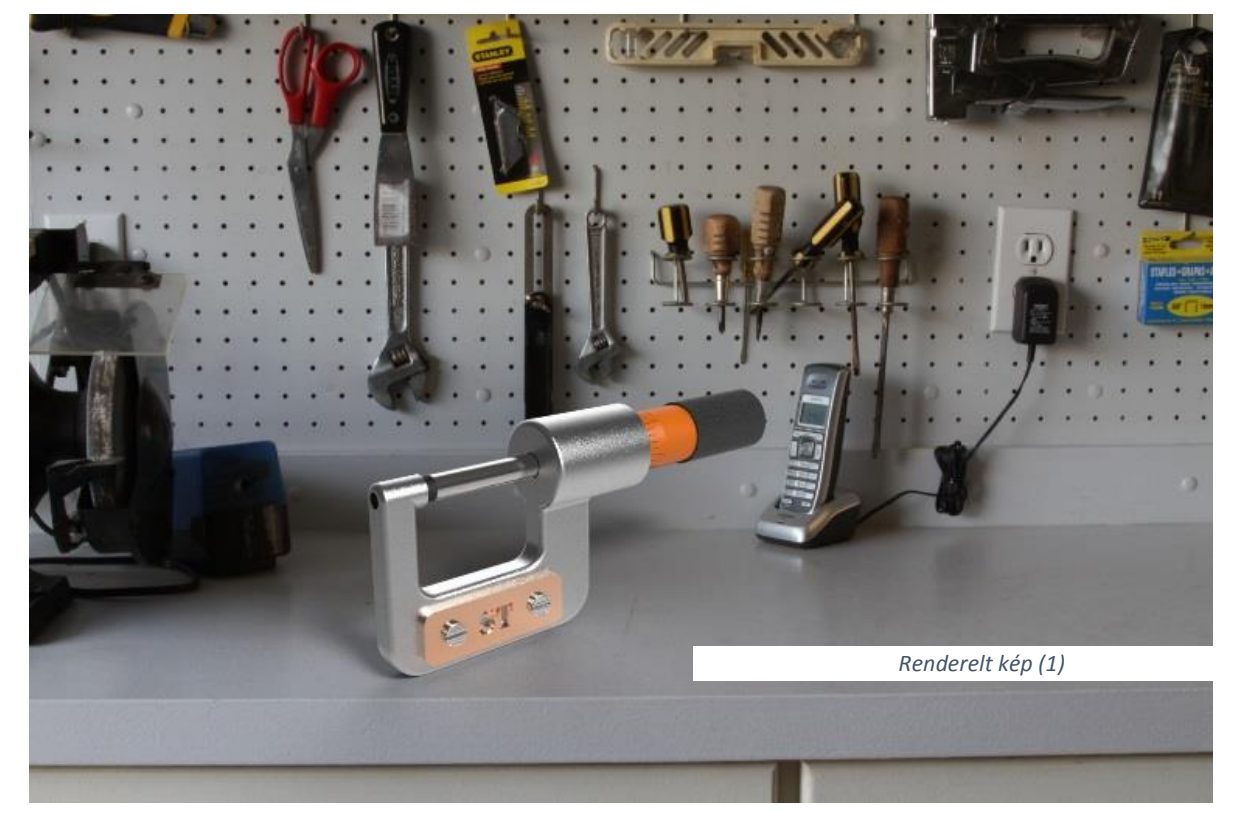

## RENDERELÉS

A renderelés nem más, mint egy 3D-s modelltérnek 2D-s síkra történő leképzése, melyből egy képet kapunk eredményként (1). A renderelés maga az a folyamat, amikor a szoftver a kép minden egyes pixelét kiszámolja, hogy a 3D-s modelltér miként is jelenik meg a képen.

Nézzük meg egy példán keresztül, a KeyShot program segítségével, hogyan lehet egyszerűen és gyorsan fotó realisztikus képeket készíteni 3D-s modelljeinkről.

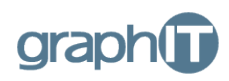

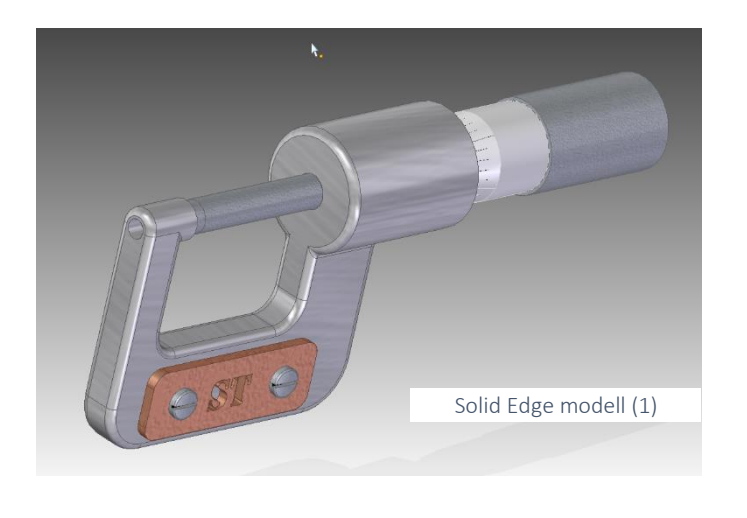

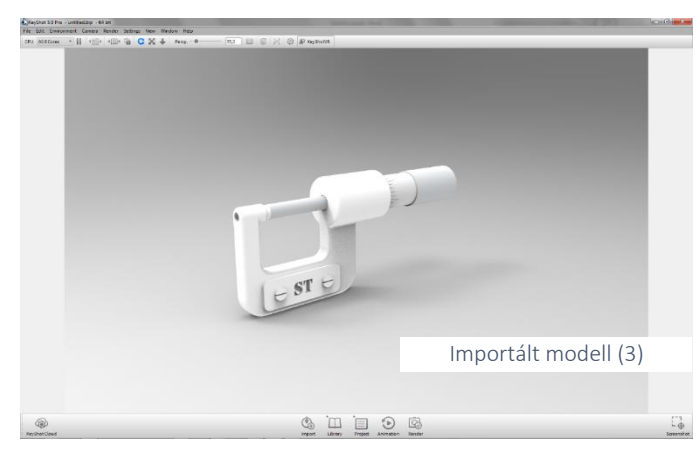

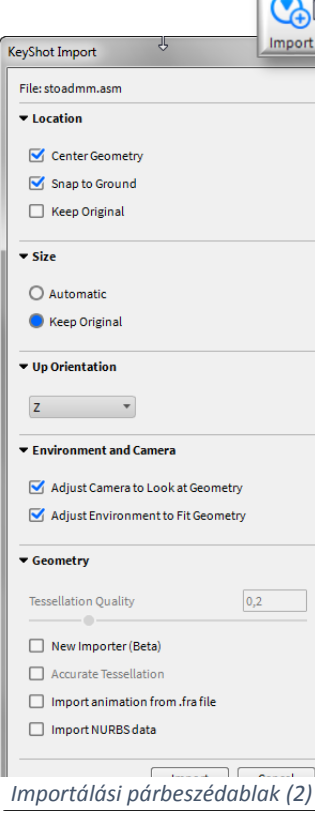

#### 1. IMPORTÁLÁS

 $\rightarrow$ 

Elsőként szükségünk lesz egy 3D-s modellre, amelyről renderelt képet szeretnénk készíteni. Ehhez nem kell mást tenni, mint importálni egy 3D-s modellt, az üdvözlő ablakon vagy az eszköztáron megtalálható IMPORT gomb megnyomásával.

Ezt követően csak ki kell tallózni a modellünket a könyvtárból (1), ami jelen esetben a bal felső képen látható SOLID EDGE-ben modellezett "*stoadmm.asm*" szerszám lesz. Kikeressük az alkatrészt a könyvtárunkból és az importálási párbeszédablak (2) segítségével beállítjuk az importálás paramétereit.

Példánkhoz az alapbeállítások megfelelőek. Csak a felfelé irány megadásával kell foglalkoznunk, az UP ORIENTATION beállításnál a legördülő menüben ki választhatjuk a felfelé irány tengelyét. A párbeszéd ablak alján található IMPORT gomb megnyomásával megjelenik a modellünk a renderelési környezetben.

A renderelési környezetben (3) a modellt az egér segítségével könnyedén a helyére pozícionáljuk.

- A bal egérgombot lenyomva-tartva és az egeret mozgatva forgatni tudjuk a kameránkat
- A görgő segítségével távolíthatunk és közelíthetünk a kamerával
- Ha lenyomva tartjuk a görgőt, akkor vonszolni tudjuk a kameránkat

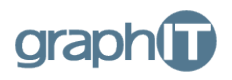

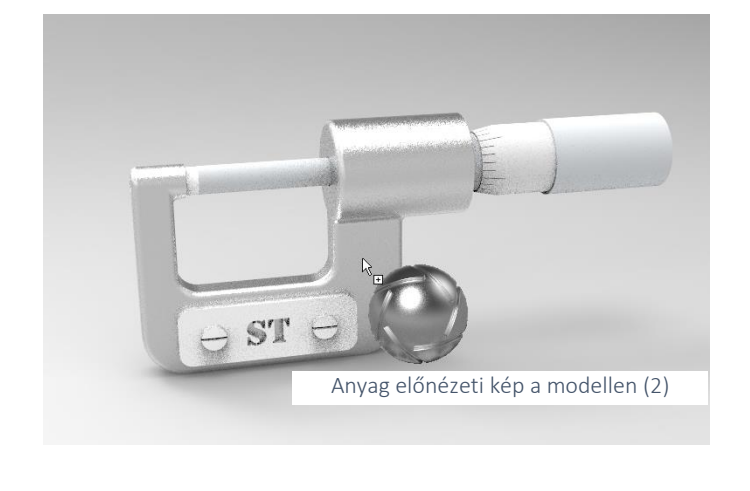

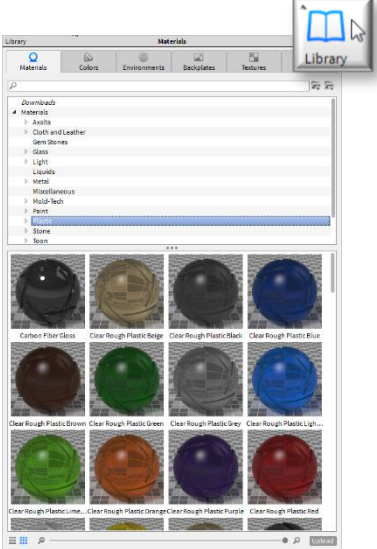

*Library ablak (1)*

### 2. LIBRARY (ANYAGOK, SZÍNEK, MEGVILÁGÍTÁS, HÁTTÉRKÉP, TEXTÚRÁK BEÁLLÍTÁSA)

Az anyagok, textúrák, színek, háttérképek és a megvilágítás beállításait a LIBRARY funkcióval tudjuk elérni. Úgy kell elképzelnünk ezt, mint egy nagy könyvtárat ahol minden anyag, szín, stb. ott található a polcokon, nekünk csak le kell vennünk róla és alkalmaznunk őket.

A gombra kattintva felugrik az ablak (1), ahol külön-külön füleken találhatjuk ez egyes elemeket.

A KeyShot-ban minden "*drag-and-drop*" avagy "*fogd és vidd*" módszerrel működik. Bármilyen anyagot fogunk meg és húzunk a modell egy részére, kapunk egy előnézeti képet (2), hogy hogyan is fog azzal az anyaggal kinézni. Ha elengedjük, a bal egérgombot alkalmazzuk is az anyagot.

Színt, megvilágítási környezetet, háttérképet, valamint textúrát is ugyan ezzel a módszerrel alkalmazunk (3, 4, 5, 6).

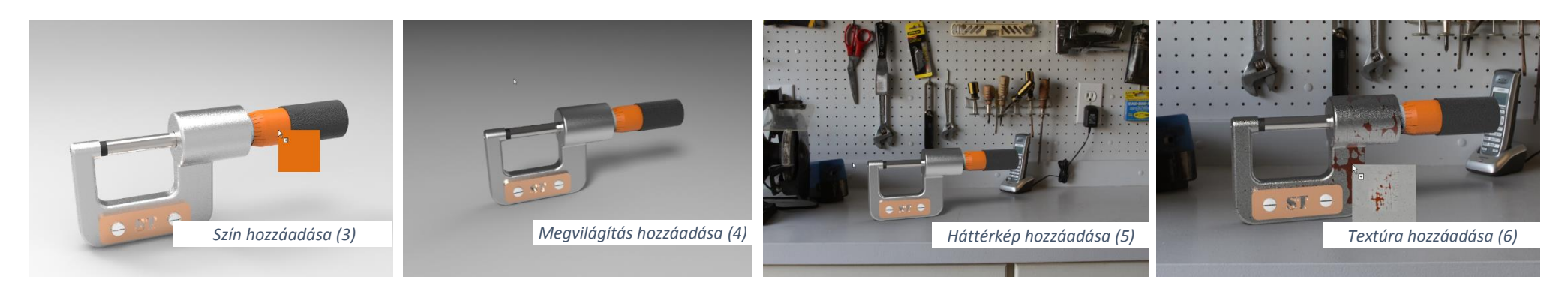

Színt, megvilágítási környezetet, háttérképet, valamint textúrát is ugyan ezzel a módszerrel alkalmazunk.

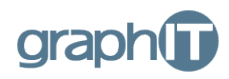

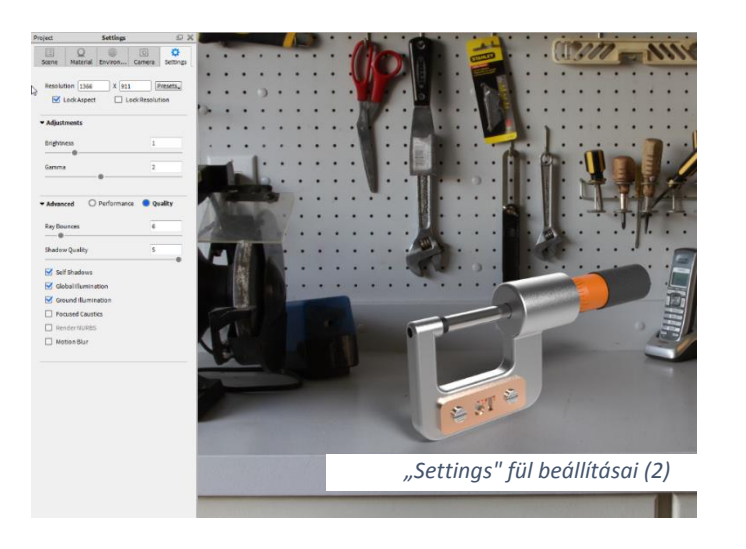

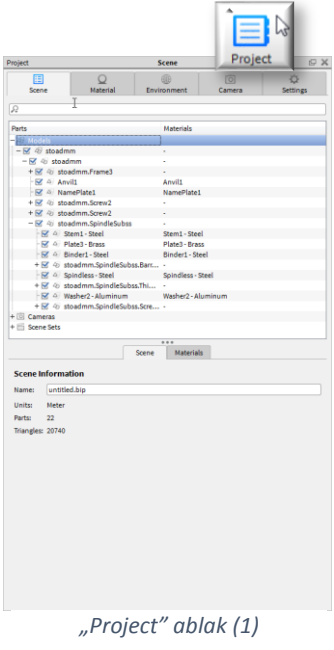

#### 2. 3. PROJECT (RENDERELÉS FINOMHANGOLÁSA)

A renderelési környezet egyéni testre szabását tudjuk itt megtenni a PROJECT funkcióval (1).

A SCENE fülön találhatjuk meg a SOLID EDGE-ben felépített modelltörténetünket, ami segít az egyes alkatrészek kijelölésében, esetleges elrejtésében, vagy a hozzárendelt anyag pontos beazonosításában.

3. A MATERIAL fülön a kiválasztott anyagunk beállításait érhetjük el, alap esetben erre ritkán van szükség.

Az ENVIRONMENT fülön a kiválasztott megvilágítási környezetünket állítathatjuk be. Itt a lejjebb található ROTATION görgő segítségével forgathatjuk magát a megvilágítási környezetünket, hogy megfelelőbb megvilágítást kapjunk az adott modellünkhöz. Ezt a *CTRL+bal* egérgomb lenyomásával és jobbra vagy balra húzásával a renderelési környezetben is megtehetjük.

4. A CAMERA fülön természetesen a kameránk beállításait adhatjuk meg, hozzáadhatunk új kameranézeteket. A POSITION AND ORIENTATION beállításnál tudjuk a kamera helyzetét módosítani, valamint a paraméterek alatt megtalálhatjuk a nevezetes nézeteket, a VIEW ORIENTATION beállítás melletti legördülő menüben.

Az utolsó SETTINGS fülön (2), pedig a renderelési környezetünk beállításait találjuk meg. Itt módosíthatjuk és rögzíthetjük a felbontást és a képarányt, az ADVANCED beállítások alatt pedig a fénysugarak visszaverődésének számát és az árnyékok minőségét is megadhatjuk. A különböző renderelési fajtákat is itt kapcsolhatjuk ki és be (GLOBAL ILLUMINATION, GROUND ILLUMINATION, FOCUSED CAUSTICS, stb.).

- GLOBAL ILLUMINATION és GROUND ILLUMINATION: segítségével plusz megvilágítási tényezők, mely segítségével fotórealisztikusabb megjelenést kapunk
- FOCUSED CAUSTICS üveg, és egyéb áttetsző/átlátszó anyagok fénytörését tudjuk szimulálni létrehozva, így az át.

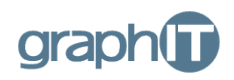

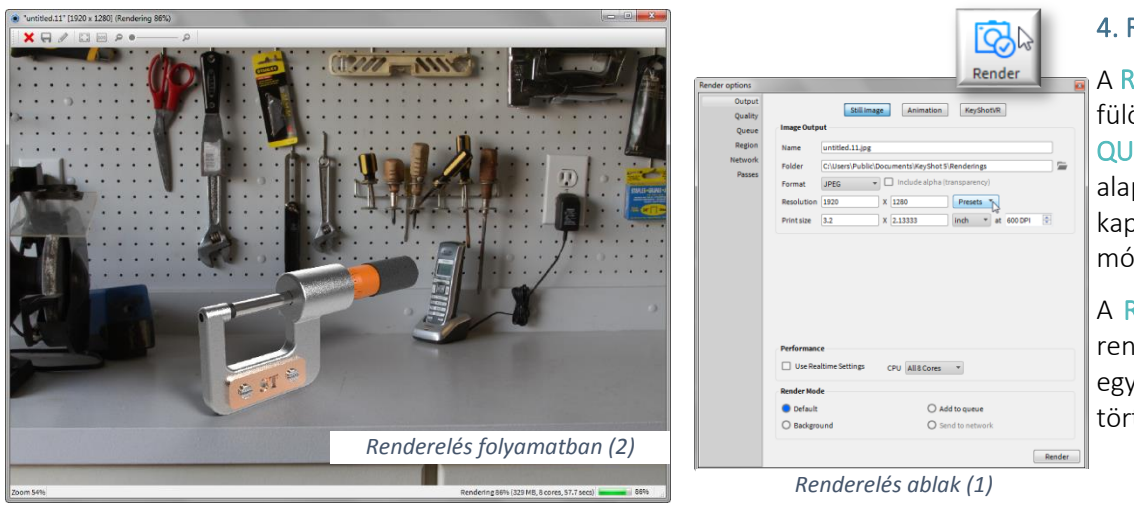

# 4. RENDER (A VÉGSŐ RENDERELÉS ELINDÍTÁSA)

A RENDER gombra kattintva megkapjuk a renderelés ablakot (1). Itt az OUTPUT fülön megadhatjuk a kimeneti fájl típusát, nevét, helyét, felbontását, stb. A QUALITY fülön állíthatjuk a renderelés minőségét különböző paraméterek alapján. Az alapértelmezett értékekkel egy magas renderelési minőséget kapunk, csak komolyabb renderelések esetében szükséges további beállítások módosítása.

A RENDER gombra kattintva egy felugró ablakot kapunk (2), ahol láthatjuk a renderelés folyamatát és állapotát. Ha elkészült a kép, lehetőségünk van egyszerűbb utómunkálatok elvégzésére, valamint más képformátumban történő kimentésre is.

Honlapunkon ezen oktatási anyagban látott modelleket és a KeyShot-ban létrehozott fájlt is letöltheti és végigcsinálhatja az itt látott teljes renderelési folyamatot akár az oktató videó segítségével, a KeyShot alapjainak elsajátításához.

A modellek és KeyShot fájlok letölthetőek innen: <http://graphit.hu/solidedge/keyshot-online-oktatas/>

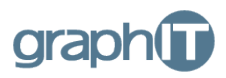

#### SZÓJEGYZÉK

Renderelés – az a folyamat, amely kiszámolja a végleges megjelenítési képét a virtuális terünknek. Miután megalkottuk a világunk elemeit, elhelyeztük a fényeket, hozzáadtuk a textúrákat, stb., akkor az egészet odaadjuk a rendernek, ami kiszámítja a végleges képet (ezt a számítási folyamatot hívjuk renderelésnek).

Pixel - a digitális képfeldolgozásban a képpont (angolul pixel) egy pont egy raszter grafikus (vagy pixelgrafikus) képen. Általános esetben ezek egy kétdimenziós négyzetrács mentén helyezkednek el, és mint négyzetlapok vagy pontok jelennek meg. A képpont a legkisebb megcímezhető illetve szerkeszthető alkotóeleme a képnek vagy képernyőnek. Minden képpont egy minta az eredeti képből. Minél sűrűbb a mintavételezés, annál több képpontunk lesz, annál nagyobb lesz a kép felbontása illetve pontossága.

Foto realisztikus – egy mesterségesen létrehozott kép fotó minőségű ábrázolása.

Textúra - a textúra annyit tesz szövet vagy szerkezet, de napjainkra gazdagodott jelentése a számítógépes grafika világában: három dimenziós hatású objektumok felületét vonják be vele - mintha csak szövetet húznának rá -, így lesz például a virtuális világban egy hengerből mohával borított, sűrűn erezett kérgű fenyő.